**Ilustre Colegio Oficial de Médicos de Zamora**

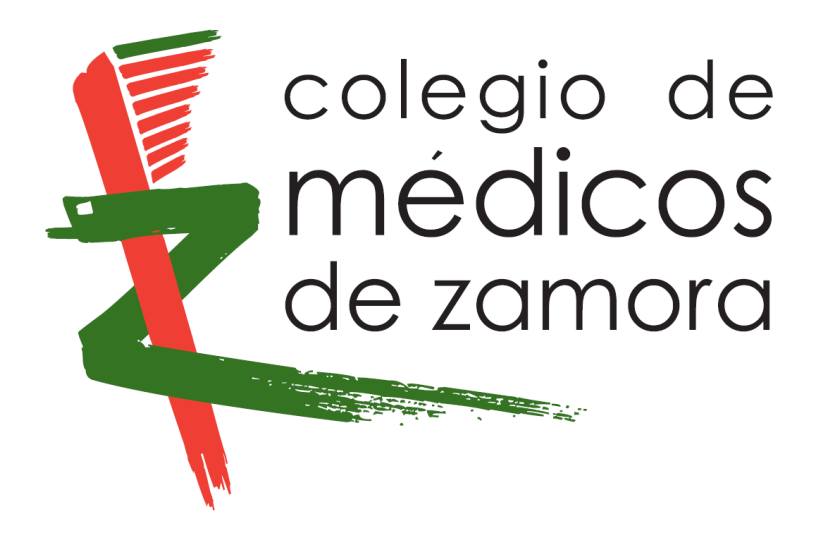

# **Correo Corporativo**

**Manual de Usuario**

## Índice

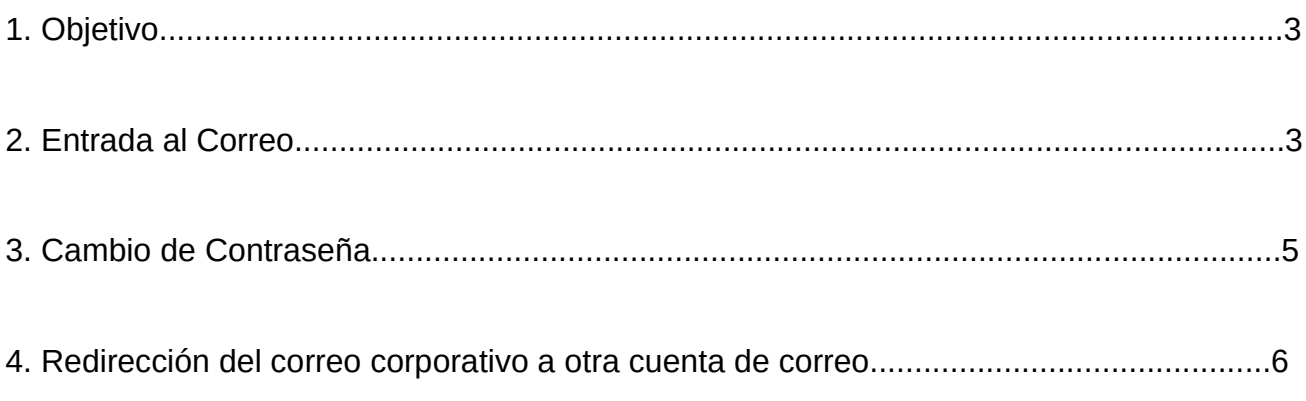

## **1. Objetivo**

El correo corporativo es una herramienta diseñada para servir de canal de comunicación entre el Ilustre Colegio Oficial de Médicos de Zamora y los colegiados inscritos en dicho colegio. A partir de la puesta en marcha de este servicio todas las comunicaciones que se realicen desde el colegio a los colegiados se harán a través de este medio.

## **2. Entrada al Correo**

El correo corporativo del colegio tiene un funcionamiento muy similar al de cualquier otro sistema de correo electrónico (gmail, hotmail, telefónica, jazztel, etc...). Cada colegiado dispone de una cuenta de correo generada en el colegio bajo el dominio **@medicoszamora.com**. A cada colegiado se le envió una carta con su dirección de correo y la contraseña inicial asignada aleatoriamente. Si no la ha recibido, por favor póngase en contacto con el colegio para que se le asigne una nueva contraseña.

Para poder entrar al correo deberá seguir los siguientes pasos:

#### **1. Acceder al Navegador de Internet**

 Para ello puede utilizar cualquiera de los navegadores disponibles actualmente: Google Chrome, Mozilla Firefox, Safari, Internet Explorer, Opera, etc... Este sistema es válido cualquiera que sea su sistema operativo(Windows, Linux, Mac) y puede acceder tanto desde un ordenador, como un tablet o incluso un smartphone.

Una vez dentro el navegador, deberá escribir en la barra de direcciones: http://webmail.medicoszamora.com y pulsar ENTER. (en algunos navegadores es suficiente con escribir webmail.medicoszamora.com) Aparecerá la siguiente pantalla

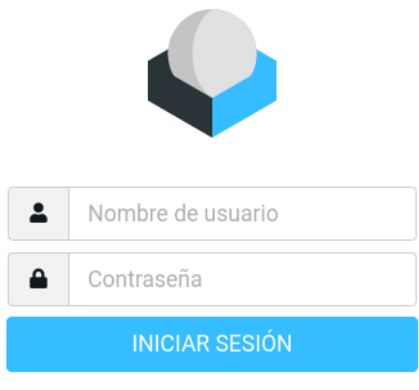

Roundcube Webmail

#### **2. Introducir el usuario y contraseña**

Para poder acceder a su correo electrónico, debe introducir su nombre de usuario y contraseña en los campos correspondientes y pulsar el botón *Iniciar Sesión*.

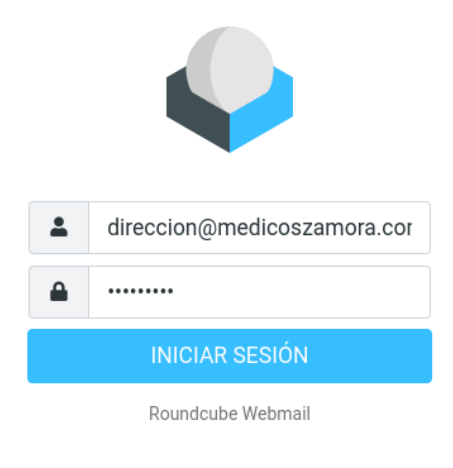

Si ha introducido los datos correctamente entrará a la bandeja de entrada, donde podrá consultar los últimos correos recibidos.

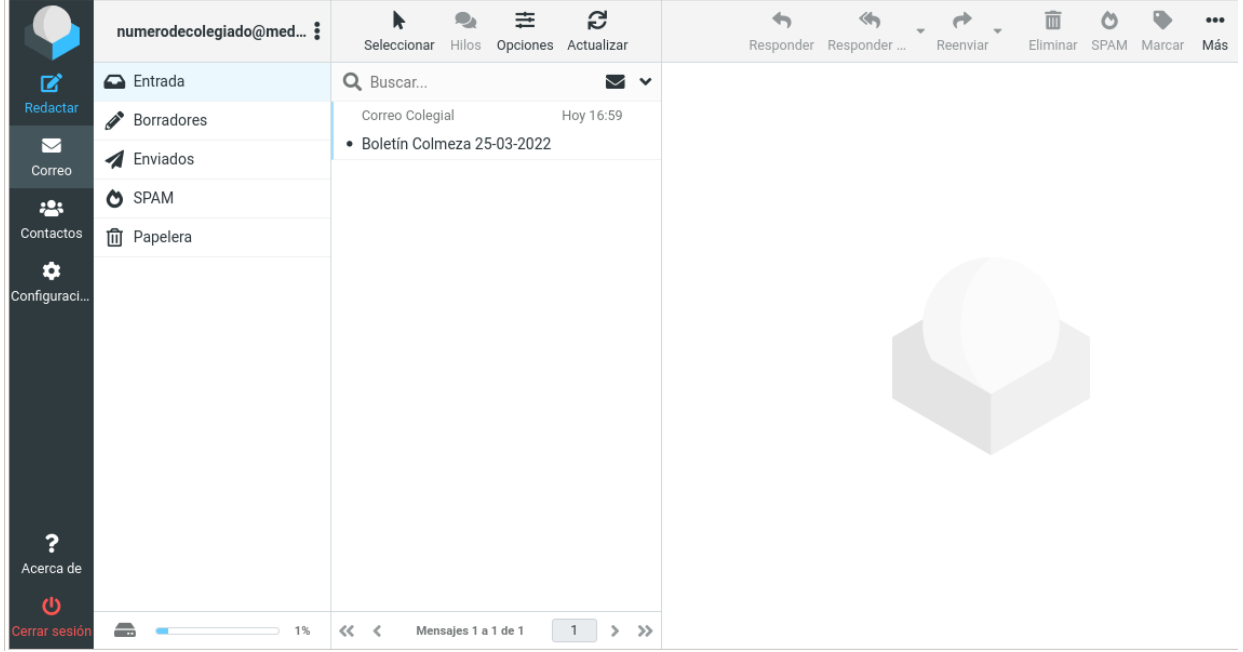

## **3. Cambio de Contraseña**

 Para entrar al correo se facilitó una contraseña inicial generada aleatoriamente. Recomendamos encarecidamente cambiar esta contraseña por una personal. El cambio de contraseña se puede hacer desde el menú **Configuración** a la izquierda de la pantalla.

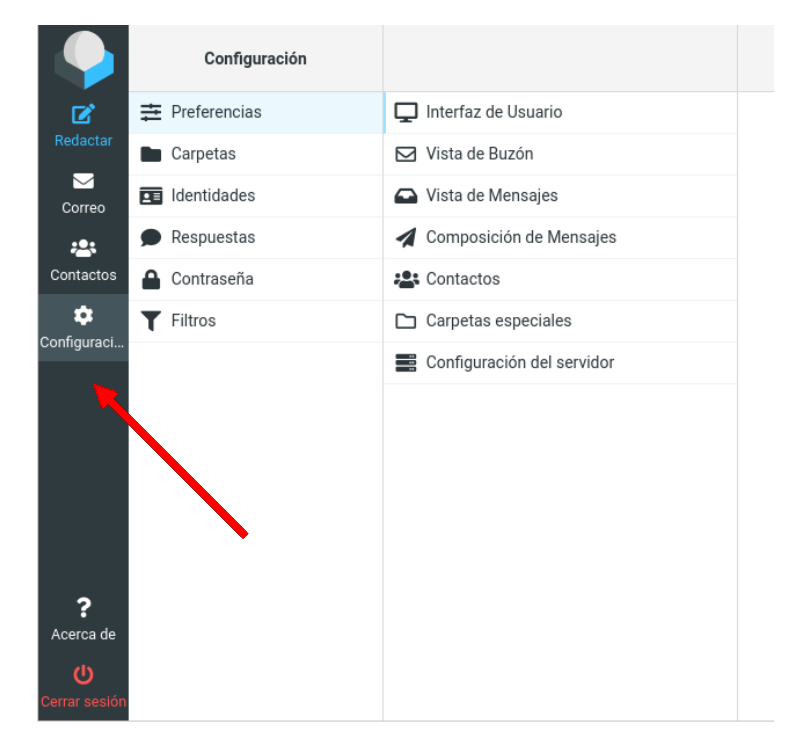

Una vez dentro del menú Configuración, seleccionar la opción **Contraseña** del menú que aparece a la izquierda.

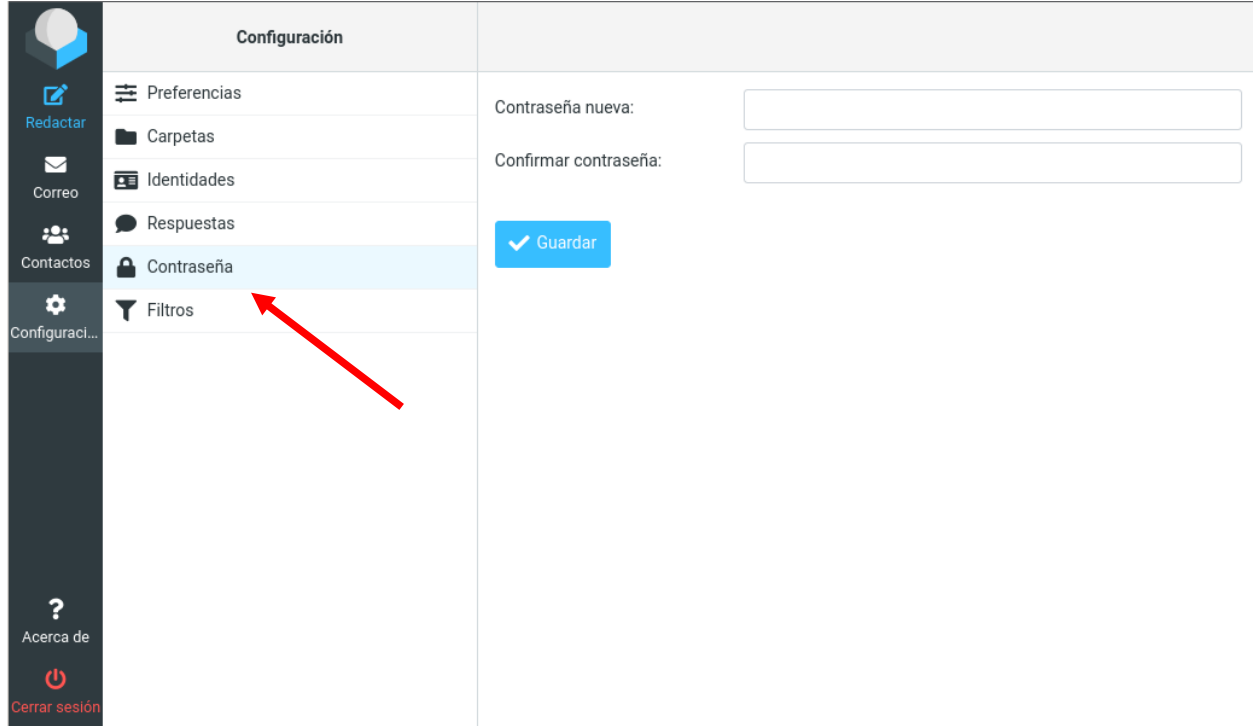

En la pantalla que se muestra a continuación, deberá introducir la contraseña actual en la primera casilla, y la nueva contraseña elegida en los campos Contraseña nueva y Confirmar Contraseña y seguidamente pulse el botón **Guardar**. La contraseña debe tener al menos 8 caracteres. Si introduce algún dato erróneo, aparecerá un mensaje indicándole el error producido. Corrija el error y pulse de nuevo el botón **Guardar**.

Si todos los datos son correctos aparecerá un mensaje confirmando que la contraseña se ha cambiado de forma satisfactoria. A partir de ese momento deberá utilizar la nueva contraseña para acceder a su cuenta de correo.

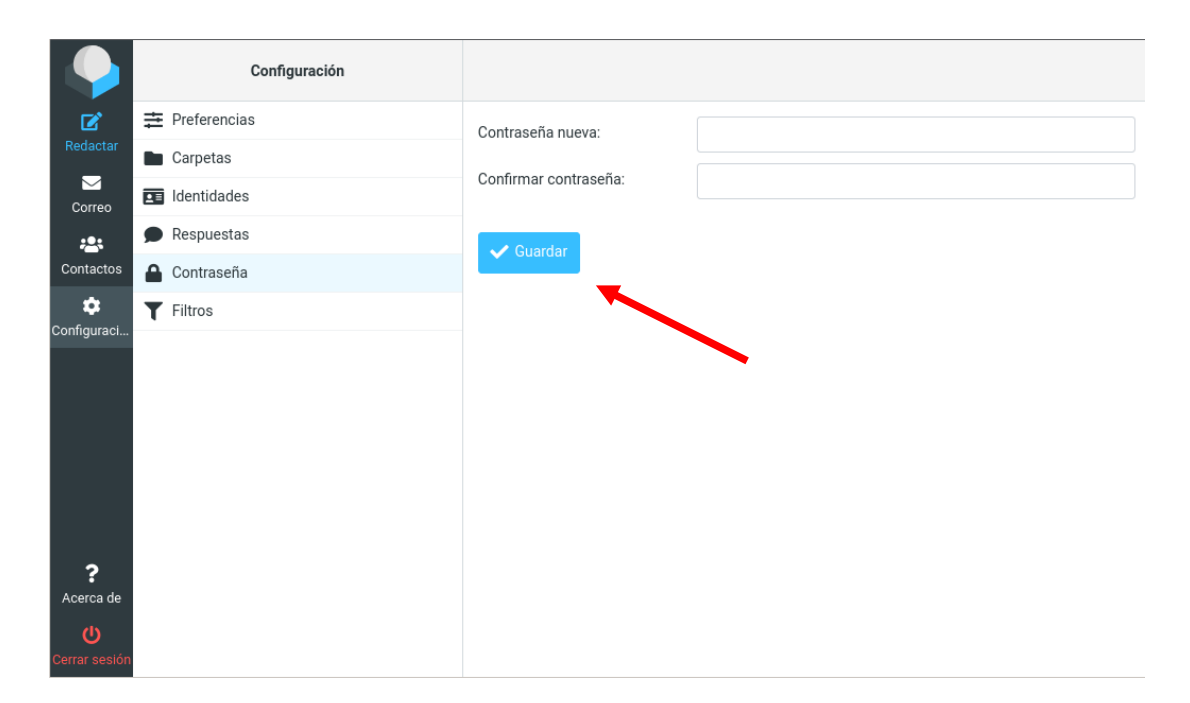

## **4. Redirección del correo corporativo a otra cuenta de correo**

Si lo desea, puede redireccionar a una dirección de correo personal todos los correos que se envíen a su cuenta corporativa. Para ello, deberá acceder al menú **Configuración**. En las opciones que aparecen a la izquierda hacer click en Filtros.

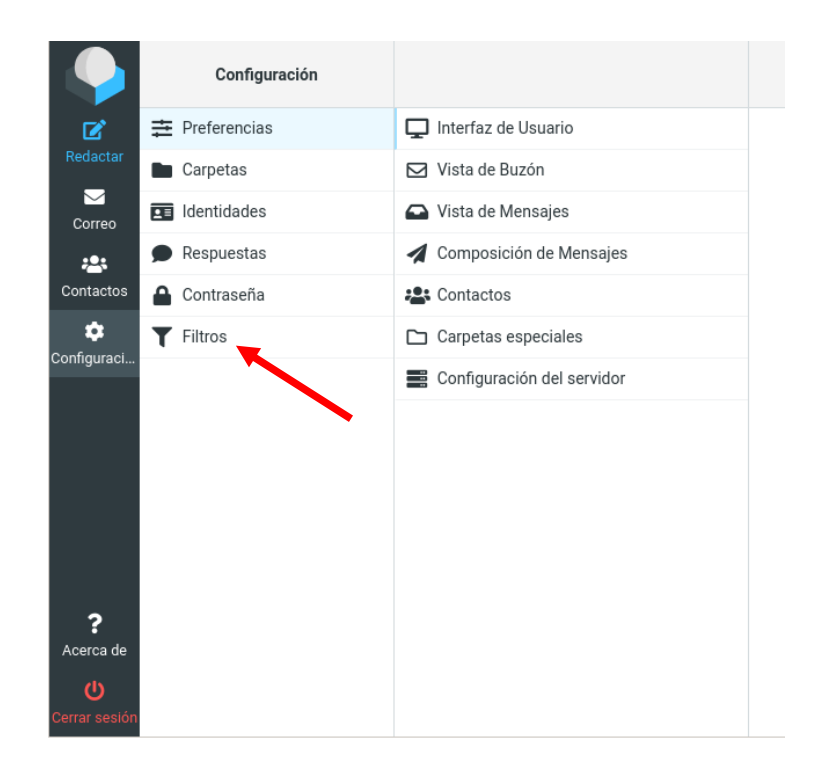

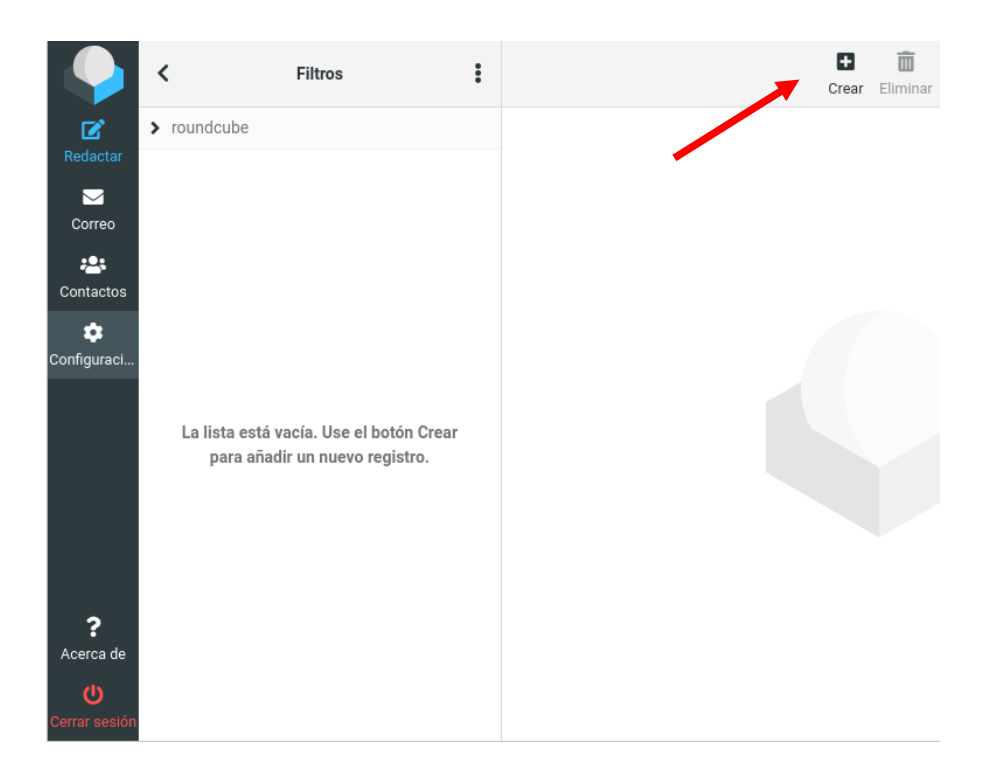

En la segunda ventana, pulsar sobre el signo + crear

Para crear un nuevo filtro debemos rellenar los siguientes campos y al finalizar pulsar en Guardar

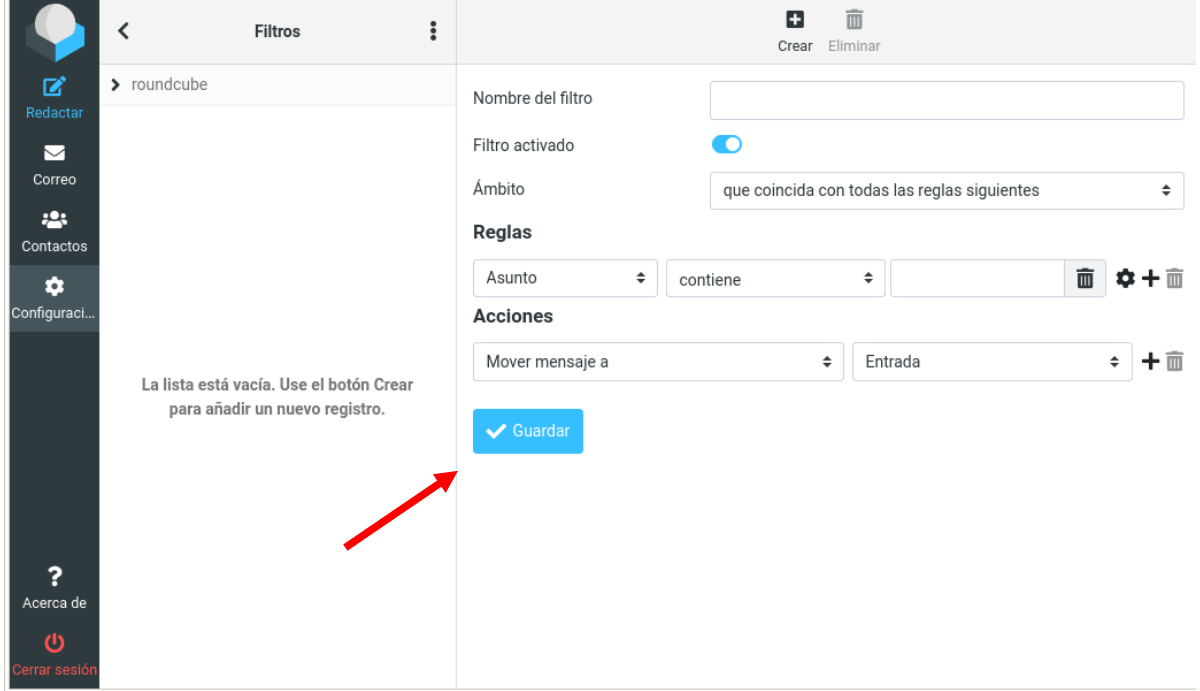